## **Setting up C2k Email on your mobile device**

## **For Apple IOS10+**

- 1. Go to **Settings** > **Passwords and Accounts**, then tap **Add Account**
- 2. Select **Microsoft Exchange**
- 3. Enter your **Name**, **Email Address** and **Password**
- 4. Email address should be **<username>@c2ken.net** (e.g. [nkavanagh738@c2ken.net\)](mailto:nkavanagh738@c2ken.net)
- 5. Enter a **Description** for the account (e.g. School Email)
- 6. Tap **Next** and select **Sign In**
- 7. Log in with your **C2k Username** and **Password**
- 8. Tap **Sign In** and press **Save**

## **For Android**

- 1. Open your email app (or download and install one first) and choose **Add Account**
- **2.** Select **Office 365**
- 3. Enter your **Email Address**
- 4. Email address should be **<username>@c2ken.net** (e.g. [nkavanagh738@c2ken.net\)](mailto:nkavanagh738@c2ken.net)
- 5. Tap **Next** and enter your normal **C2k Username** and **Password**
- 6. Tap **Sign In** and press **Save**

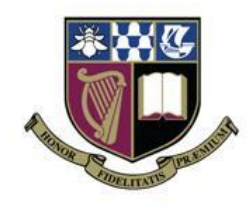